## How to access Synaptic Comparator through Google Chrome

Last Modified on 09/11/2021 10:05 am GMT

Navigate to Google Chrome and enter https://chrome.google.com/webstore/category/extensions? hl=en-uk into the address bar. This will open extensions within Google Chrome.

Search for an extension application called **IE Tab.** This allows Silverlight to function within Synaptic Comparator using Google Chrome (Please note: this is a third party extension).

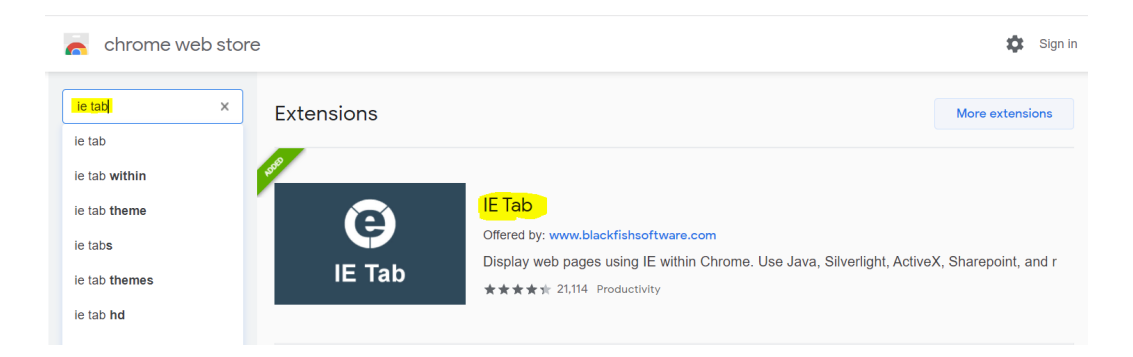

Click on this extension and select **Add to Chrome**

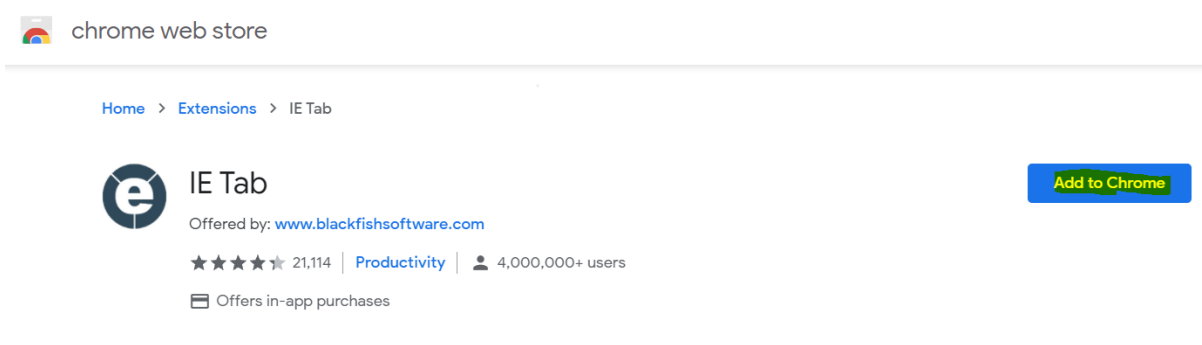

## Click **Add Extension**

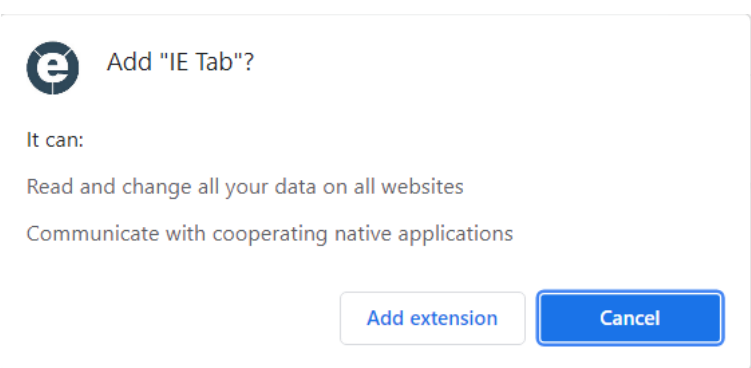

You will be directed to the product page once this has been added.

To ensure the extension is pinned to the toolbar where it is easily accessible, click the **extension** puzzle icon and then the **pin** icon as illustrated below:

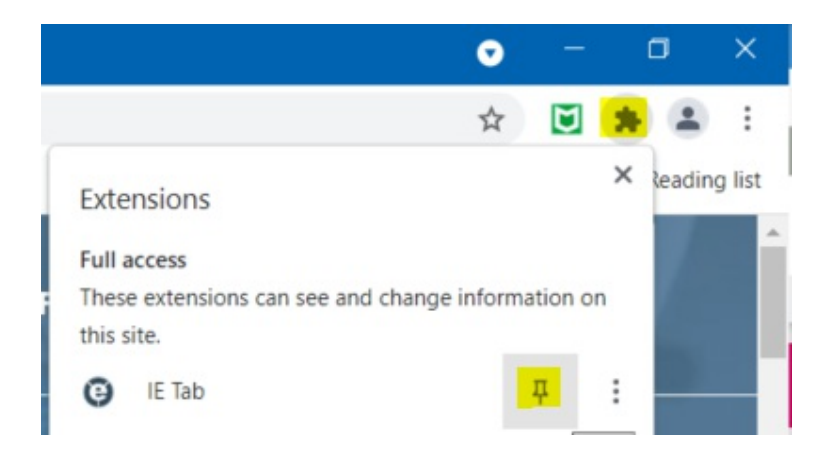

Once complete, the IE Tab icon will be displayed within the toolbar:

## Θ

The IE Tab extension is now installed. Navigate to Synaptic Comparator using the following link:

https://comparator.synaptic.co.uk/FusionUI/Comparator/Home/Launch

Θ The Silverlight prompt will appear, but you can bypass this by clicking on the IE tab icon

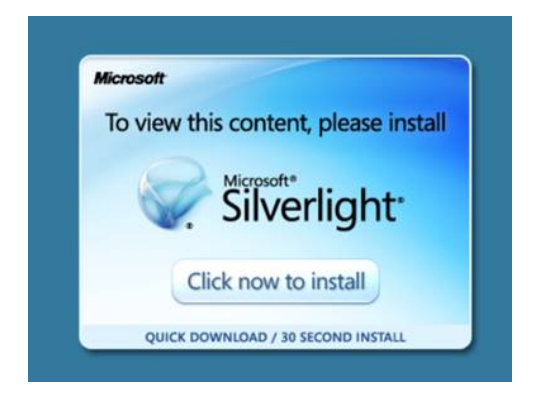

This will ask you to sign-in once again and you will be redirected to the Synaptic Comparator main page.

In order to manage your IE Tab extension in the future use the following link Chrome://extensions/